## Server Migration Service

## **User Guide**

 Issue
 20

 Date
 2024-06-19

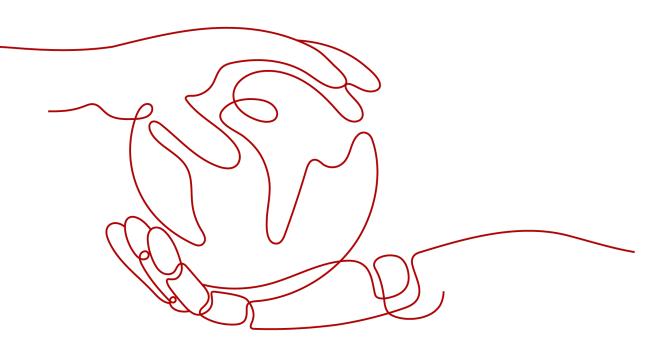

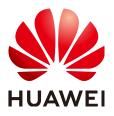

HUAWEI TECHNOLOGIES CO., LTD.

#### Copyright © Huawei Technologies Co., Ltd. 2024. All rights reserved.

No part of this document may be reproduced or transmitted in any form or by any means without prior written consent of Huawei Technologies Co., Ltd.

#### **Trademarks and Permissions**

NUAWEI and other Huawei trademarks are trademarks of Huawei Technologies Co., Ltd. All other trademarks and trade names mentioned in this document are the property of their respective holders.

#### Notice

The purchased products, services and features are stipulated by the contract made between Huawei and the customer. All or part of the products, services and features described in this document may not be within the purchase scope or the usage scope. Unless otherwise specified in the contract, all statements, information, and recommendations in this document are provided "AS IS" without warranties, guarantees or representations of any kind, either express or implied.

The information in this document is subject to change without notice. Every effort has been made in the preparation of this document to ensure accuracy of the contents, but all statements, information, and recommendations in this document do not constitute a warranty of any kind, express or implied.

## **Security Declaration**

#### Vulnerability

Huawei's regulations on product vulnerability management are subject to the *Vul. Response Process.* For details about this process, visit the following web page:

https://www.huawei.com/en/psirt/vul-response-process

For vulnerability information, enterprise customers can visit the following web page: <u>https://securitybulletin.huawei.com/enterprise/en/security-advisory</u>

## **Contents**

| 1 Permissions Management                      | 1  |
|-----------------------------------------------|----|
| 1.1 Creating a User and Assigning Permissions |    |
| 1.2 SMS Custom Policies                       |    |
| 2 Migration Management                        | 5  |
| 2.1 Configuring a Target Server               | 5  |
| 2.2 Starting a Full Replication               |    |
| 2.3 (Optional) Cloning a Target Server        |    |
| 2.4 Launching a Target Server                 |    |
| 2.5 Viewing the Details of a Server           | 20 |
| 2.6 Synchronizing Incremental Data            | 21 |
| 2.7 Deleting a Target Server Configuration    | 22 |
| 2.8 (Optional) Deleting a Server Clone        | 23 |
| 2.9 Deleting a Server Record                  | 23 |
| 2.10 Setting a Migration Rate                 | 24 |
| 2.11 Unlocking a Target Server                | 25 |
| 2.12 Deleting an EVS Snapshot                 |    |
| 3 Template Management                         | 28 |
| 3.1 Creating a Migration Template             |    |
| 3.2 Modifying a Migration Template            | 32 |
| 3.3 Deleting a Migration Template             |    |
| 3.4 Creating a Server Template                |    |
| 4 Viewing CTS Traces                          |    |
| 4.1 SMS Operations Supported by CTS           |    |
| 4.2 Querying Real-Time Traces                 | 39 |
| 5 Change History                              | 41 |

## Permissions Management

## 1.1 Creating a User and Assigning Permissions

This section describes how to use **IAM** for fine-grained permissions control on your SMS resources. With IAM, you can:

- Create IAM users for employees based on the organizational structure of your enterprise. Each IAM user is assigned their own distinct security credentials for SMS.
- Assign only the minimum permissions required for users to perform a given task.
- Entrust a Huawei Cloud account or cloud service to perform professional and efficient O&M on your SMS resources.

#### **NOTE**

A Huawei Cloud account has all the permissions required for using SMS by default. If you use your Huawei Cloud account to perform migration, skip this chapter.

Figure 1-1 shows the process for assigning permissions.

#### Prerequisites

Before assigning permissions to user groups, you should learn about system policies supported by SMS and choose policies or roles based on service requirements. For more information about system policies supported by SMS, see **SMS Permissions**. For the permissions supported by other services, see **System-defined Permissions**.

#### **Process Flow**

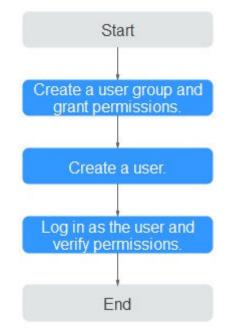

#### Figure 1-1 Process for assigning SMS permissions

#### Procedure

#### Step 1 Create a user group and assign permissions to it.

- If the IAM users who will be added to this group need all SMS permissions, attach system-defined policies SMS FullAccess, OBS OperateAccess, ECS FullAccess, VPC FullAccess, and EVS FullAccess to the group.
- If the IAM users only need specific SMS permissions, create custom policies and attach these policies to the user group. For details, see SMS Custom Policies.

#### 

Compared with system-defined policies, custom policies provide more fine-grained and secure permissions control.

#### Step 2 Create a user and add it to a user group.

Create a user on the IAM console and add the user to the group created in **Step 1**.

#### Step 3 Log in to the management console as the created user.

In the authorized region, perform the following operations:

• Choose Service List > Server Migration Service. In the navigation pane on the left, choose Servers. In the server list, locate the server to be migrated, and click Configure in the Target column to configure the target server. If the target server can be configured, the permissions have taken effect.

• Choose a service other than SMS and its dependents services in the **Service List**. If a message appears indicating that you have insufficient permissions to access the service, the permissions have taken effect.

----End

## **1.2 SMS Custom Policies**

You can create custom policies using the visual editor, or with a JSON file.

- Visual editor: Select cloud services, actions, resources, and request conditions. This does not require knowledge of policy syntax.
- JSON: Edit JSON policies from scratch or based on an existing policy.

For details, see **Creating a Custom Policy**. If you need to migrate source servers to a specific enterprise project, create a custom policy by referring to **Assigning Permissions to a User Group by Enterprise Project**.

The following are example SMS custom policies:

• Example SMS policy that contains permissions for project-level services

| "Version": "1.1",<br>"Statement": [                          |
|--------------------------------------------------------------|
|                                                              |
| "evs:snapshots:rollback",<br>"ecs:*:get*",<br>"ecs:*:list*", |
|                                                              |

```
"evs:*:get*",
"evs:*:list*",
"vpc:*:list*",
                  "vpc:*:get*",
"ims:*:get*",
"ims:*:list*"
               ],
"Effect": "Allow"
            }
        ]
      }
      Example SMS policy that contains permissions for global services
•
      {
         "Version": "1.1",
         "Statement": [
            {
               "Effect": "Allow",
                "Action": [
                   "sms:server:registerServer",
                   "sms:server:migrationServer",
                   "sms:server:queryServer"
               ]
            }
        ]
      }
```

For details about policies supported by SMS, see Table 1-1.

Table 1-1 Policy description

| Policy                     | Permission Description                                |
|----------------------------|-------------------------------------------------------|
| sms:server:queryServer     | Read-only permission for viewing source servers       |
| sms:server:registerServer  | Read/write permissions for registering source servers |
| sms:server:migrationServer | Read/write permissions for migrating source servers   |

# **2** Migration Management

## 2.1 Configuring a Target Server

#### Scenarios

Before starting the migration, you need to configure a target server for receiving data migrated from the source server. You can clone the target server for service testing, and then only launch the target server after you verify that your services can run properly on the clone.

#### Prerequisites

The migration task is in the **Ready** status.

#### Procedure

- **Step 1** Log in to the **SMS** console.
- Step 2 In the navigation pane on the left, choose Servers.

#### Figure 2-1 Server list

| SMS                        | Servers                                                                                                    | 🕤 back to old edition . 👁 Process Flow 🛄 User Guide                                                                            |
|----------------------------|----------------------------------------------------------------------------------------------------|----------------------------------------------------------------------------------------------------|
| Deshboerd                  | ▲ If you encounter permissions issues when using SMS, contact the administrator to obtain permissions. Learn more                                                                                                    |                                                                                                    |
| Servers<br>Agents          | After you install and start the Agent on a source server, a record will be automatically generated.                                                                                                    |                                                                                                    |
| Templates<br>Prony Servers |                                                                                                    | On Hose<br>nettal Deta<br>to intelle an non-metal synchronization. If<br>synchronization is enabled for the lask, cloix Laurch |
|                            | Text bes 45         0 Averand 7         A. Mygste peeting 32         C. Running 2         0. Completed 4           Det         Paser         Launch Target         Byor         More           In Status 12 pagesty or Intel 12 Sevent         Byor         More         Byor         Byor           Status 12 pagesty or Intel 12 Sevent         Byor         More         Byor         Byor         Byor           Status 12 Averand 12 Sevent         Byor         Byor | - Mbis<br>Start Dama Mara v                                                                                                    |

**Step 3** In the server list, locate the source server to be migrated and click **Configure Target** in the **Migration Stage/Status** column.

You can also choose **More** > **Configure Target** in the **Operation** column.

#### NOTICE

П

If you do not find your source server, check whether you have logged in to the account you are migrating to.

| Total tasks 10 o Abnormal 1 | A Migration pending 8  | Running 0 o Completed | 1                    |                                                    |                    |                    |                         |                                    |
|-----------------------------|------------------------|-----------------------|----------------------|----------------------------------------------------|--------------------|--------------------|-------------------------|------------------------------------|
| Start Pause Launch          | Target Sync Mo         | xe ~ )                |                      |                                                    |                    |                    |                         |                                    |
| Q Source Name               | Add filter             |                       |                      |                                                    |                    |                    |                         | × Q 0                              |
| Source Name/ID 🖯            | Source OSIP Address () | Target 🖯              | Task Status $\Theta$ | Migration Stage/ 🖯                                 | Progress $\Theta$  | Data Volume 💿 🖯    | Migration Speed         | d   Operation                      |
| <b>•</b>                    | UBUNTU_18_4_64BIT      | **                    | A Migration pending  | Migration Feasibility Chs<br>Ready Configure Targe | Total progress • 1 | -<br>Elapsed Time: | Mb/s<br>Remaining Time. |                                    |
| Total Records: 1 10 🗸 < 1   |                        |                       |                      |                                                    |                    |                    |                         | View<br>Delete<br>Configure Target |
|                             |                        |                       |                      |                                                    |                    |                    |                         | < Manage Target                    |
|                             |                        |                       |                      |                                                    |                    |                    |                         | Delete Target Configuration        |
|                             |                        |                       |                      |                                                    |                    |                    |                         | Set Migration Rate                 |
|                             |                        |                       |                      |                                                    |                    |                    |                         | < Manage Migration Settings        |

**Step 4** On the **Configure Basic Settings** page, configure parameters by referring to **Table 2-1**.

| Parameter             | Option  | Description                                                                                                    |
|-----------------------|---------|----------------------------------------------------------------------------------------------------|
| Migration<br>Template | N/A     | After you select a migration template,<br>the system populates <b>Network</b> ,<br><b>Migration Rate Limit</b> , <b>Migration</b><br><b>Method</b> , <b>Continuous Synchronization</b> ,<br><b>Partition Resizing</b> , <b>Region</b> , and <b>Project</b><br>based on the template. You can choose<br>the default template created by the<br>system or any one you created. To learn<br>how to create a migration template, see<br><b>Creating a Migration Template</b> . |
| Network Type          | Public  | An EIP must be bound to the target<br>server.<br><b>Public</b> is the default value of <b>Network</b><br><b>Type</b> .                                                                                                    |
|                       | Private | A Direct Connect connection, VPN<br>connection, VPC peering connection, VPC<br>subnet, or Cloud Connect connection<br>must be provisioned. The private IP<br>address of the target server will be used<br>for migration.                                                                                                    |

Table 2-1 Basic parameter settings

| Parameter                     | Option                 | Description                                                                                                    |
|-------------------------------|------------------------|----------------------------------------------------------------------------------------------------|
| Migration Rate<br>Limit       | -                      | You can configure the rate limiting based<br>on the source bandwidth and service<br>requirements.                                                                                                    |
|                               |                        | If you do not want to limit the migration rate, set this parameter to <b>0</b> .                                                                                                    |
|                               |                        | NOTE<br>For a Linux migration, traffic limiting is done<br>with Traffic Control (TC). If TC is not installed<br>on the source server, the migration rate limit<br>you configured here will not be applied<br>during the migration.<br>Some Linux distributions do not support<br>traffic limiting. For example, CentOS 8 and<br>other CentOS 8-based distributions do not |
|                               |                        | come with the TC module preinstalled.                                                                                                    |
| CPU Limit                     | N/A                    | These options are only available for<br>Linux migrations. For details, see <b>How</b>                                                                                                    |
| Memory Limit                  | -                      | Do I Set Resource Limits for SMS-                                                                                                    |
| Disk Throughput<br>Limit      | -                      | Agent During a Linux Server<br>Migration?                                                                                                    |
| Migration Method              | Linux block-<br>level  | Migration and synchronization are performed by block. This method is efficient but the compatibility is poor.                                                                                                    |
|                               | Linux file-level       | Migration and synchronization are<br>performed by file. This method is<br>inefficient, but the compatibility is<br>excellent.                                                                                                    |
|                               | Windows<br>block-level | Migration and synchronization are<br>performed by block. This method is very<br>efficient and is the only migration<br>method available for Windows servers.                                                                                                    |
| IP Address Version            | IPv4                   | IPv4 can be used for data migration.                                                                                                    |
|                               | IPv6                   | On a dual-stack network, IPv6 can be<br>used for migration. For details about the<br>preparations and precautions for<br>migration over IPv6, see Migrating<br>Servers over an IPv6 Network.                                                                                                    |
| Continuous<br>Synchronization | No                     | After the full replication is complete,<br>SMS will automatically launch the target<br>server without synchronizing incremental<br>data. To synchronize incremental data,<br>you will need to click <b>Sync</b> in the<br><b>Operation</b> column.                                                                                                    |

| Parameter                      | Option | Description                                                                                                    |
|--------------------------------|--------|----------------------------------------------------------------------------------------------------|
|                                | Yes    | After the full replication is complete, the<br>migration will enter the continuous<br>synchronization stage. During this stage,<br>incremental data will be periodically<br>synchronized from the source server to<br>the target server, and you will be unable<br>to use the target server since it has not<br>been launched yet. To finish this stage,<br>you will need to click <b>Launch Target</b> in<br>the <b>Operation</b> column. |
| Partition Resizing             | No     | The disk and partition settings from the source server will be retained on the target server.                                                                                                    |
|                                | Yes    | You can resize the disks and partitions on<br>the target server. For details, see<br><b>Resizing disks and partitions</b> .                                                                                                    |
| Start Target Upon<br>Launch    | No     | The target server will be stopped after the migration is complete.                                                                                                    |
|                                | Yes    | The target server will be started after the migration is complete.                                                                                                    |
| Measure Network<br>Performance | No     | Network performance will not be measured.                                                                                                    |
|                                | Yes    | Before the full migration starts, the<br>packet loss rate, network jitter, network<br>latency, bandwidth, memory usage, and<br>CPU usage will be measured. For details,<br>see <b>How Do I Measure the Network</b><br><b>Performance Before the Migration?</b>                                                                                                    |
| Enable<br>Concurrency          | No     | By default, one process is used for migration and synchronization.                                                                                                    |
|                                | Yes    | You need to set Max. Concurrent<br>Migrations and Max. Concurrent Syncs,<br>which determine the maximum number<br>of processes the Agent can start<br>concurrently to execute migration and<br>synchronization. This parameter is<br>available for Linux file-level migrations.<br>To learn how to configure it, see How Do<br>I Set the Number of Concurrent<br>Processes for Linux File-Level<br>Migrations?                             |

• Resizing disks and partitions

1. Select **Yes** for **Partition Resizing** and click **Resize Partition**. In the displayed dialog box, resize the disks and partitions on the target server as needed.

| Figure 2-2 Resizing | g disks and | partitions | (Windows) |
|---------------------|-------------|------------|-----------|
|---------------------|-------------|------------|-----------|

| Resize F   | artition       |                 |                            |                        |                     |        |         |                |       |            |           | ×      |
|------------|----------------|-----------------|----------------------------|------------------------|---------------------|--------|---------|----------------|-------|------------|-----------|--------|
|            |                |                 |                            | 1 Confi                | gure Disks          | — (2 c | onfirm  |                |       |            |           |        |
| Source Dis | k              | Target Disk     | A In a block-level n       | nigration, disk size c | an only be increase | d. ×   |         |                |       |            |           |        |
| Disk       | Disk 0         |                 | Disk: Disk 0               | Pa                     | irtition Style: MBF | t      | Size    | 40 GIB 0 MB    |       | Allocated: | 39 GiB 10 | 22 MB  |
| Size       | 40 GIB 0 MB    | Partition       | File System                | Current Size           | Used                | Mount  | Migrate | New Size       |       |            |           |        |
| Allocated  | 39 GIB 1022 MB | (Reserved)      | NTFS                       | 500 MB                 | 392 MB              |        | Yes 🗸   | - 0            | + GiB | - 500      | +         | ИВ     |
|            |                | C:1             | NTFS                       | 39 GIB 522 MB          | 35 GIB 240 MB       |        | Yes 🗸   | - 39           | + GIB | - 522      | +         | ИВ     |
|            |                | Resize the disk | to fit the partition size. | Resize Disk            |                     |        |         |                |       |            |           |        |
| Disk       | Disk 1         |                 | Disk: Disk 1               | Pa                     | ertition Style: MBF | t      | Size:   | 19 GiB 1023 MB |       | Allocated: | 19 GiB 10 | 21 MB  |
| Size       | 19 GiB 1023 MB | Partition       | File System                | Current Size           | Used                | Mount  | Migrate | New Size       |       |            |           |        |
| Allocated  | 19 GiB 1021 MB | D:\             | NTFS                       | 19 GiB 1021            | 539 MB              |        | Yes v   | - 19           | + GiB | - 1,021    | +         | ИВ     |
|            |                | Resize the dis  | to fit the partition size. | Resize Disk            |                     |        |         |                |       |            |           |        |
| Disk Overv | riew 😞         |                 |                            |                        |                     |        |         |                |       |            |           |        |
| Diek       |                |                 |                            | Turrent Size           |                     |        |         | Now Cizo       |       |            |           |        |
|            |                |                 |                            |                        |                     |        |         |                |       | Next       | Confirm   | Cancel |

#### Figure 2-3 Resizing disks and partitions (Linux)

|                          | Configure Voli                             | ime Groups 2 Configure Disks | (3) Confirm       |                           |
|--------------------------|--------------------------------------------|------------------------------|-------------------|---------------------------|
| ource Disk               | Target Disk                                | •                            |                   |                           |
| Disk /dev/vda            | Disk: /dev/vda                             | Partition Style: MBR         | Size: 40 GiB 0 MB | Allocated: 39 GiB 1023 MB |
| Size 40 GiB 0 MB         | Partition File System Curr                 | ent Size Used Mount          | Migrate New Size  |                           |
| Allocated 39 GiB 1023 MB | /dev/vda1 ext4 39 G                        | IB 1023 MB 5 GIB 26 MB /     | Yes > - 39 +      | GIB - 1,023 + MB          |
|                          | Resize the disk to fit the partition size. | ize Disk                     |                   |                           |
| Disk Overview 😞          |                                            |                              |                   |                           |
|                          |                                            | Size                         | New Size          |                           |
| Disk                     | Current                                    |                              |                   |                           |

#### **NOTE**

- You can choose whether to migrate source partitions and resize the paired target partitions.
- For a Linux server using LVM, you can choose whether to migrate physical or logical volumes and resize the paired target volumes.

#### 

- In a Windows migration, the system and boot partitions are migrated by default.
- In a Windows migration, you can increase the sizes of partitions, but you cannot decrease them.
- Partition resizing is not available for Btrfs partitions on Linux.
- In a Linux migration, the system and swap partitions are migrated by default.
- You can choose to migrate all or none volume groups by configuring **Migrate All Volume Groups**.
- If you choose to migrate none of the logical volumes in a volume group, their physical volumes will not be migrated by default.
- In a Linux block-level migration, you can increase the sizes of partitions, but you cannot decrease them.
- In a Linux file-level migration, you can increase or decrease size of each partition. The new partition size must be at least 1 GB larger than the used partition space. If the current partition size is not 1 GB larger than the used partition space, the partition size cannot be decreased. For details, see What Are the Rules for Resizing Volume Groups, Disks, and Partitions?
- If the total partition size after resizing is larger than the disk size, you need to expand the disk capacity to fit the partition size.
- If the total partition size after resizing is much smaller than the disk size, you can decrease the disk size as needed.

2. Click **Next: Configure Disks**. Resize the disks as needed. Then confirm the configurations and click **OK**.

#### 

After you click **OK**, the value of **Partition Resizing** cannot be changed from **Yes** to **No**. If you want to restore the disk partition settings as they were, locate the source server to be migrated and choose **More** > **Delete** in the **Operation** column. Then restart the Agent on the source server, configure the target server again, and set **Partition Resizing** to **No**.

**Step 5** Click **Next: Configure Target** in the lower right corner.

#### Figure 2-4 Configure Target

| configure Basic Settin    | gs — 2 Config              | gure Target             |                                                                                                    |                                |                                                    |   |
|---------------------------|----------------------------|-------------------------|----------------------------------------------------------------------------------------------------|--------------------------------|----------------------------------------------------|---|
| * Region                  | •                          |                         | ~                                                                                                    |                                |                                                    |   |
| Project                   |                            |                         | ~                                                                                                    |                                |                                                    |   |
| * Server                  | 2.If you switch service    | is over to a cloned tar | w<br>CS will be created by default. You can chan<br>get server, the target server will use the sar<br>dy after migration, the target server will i | ne login credentials as the so | ource server.                                      |   |
|                           |                            |                         |                                                                                                    |                                |                                                    |   |
| Name ~                    | For a global search, ente  |                         | Q For a search on the current p                                                                                                    |                                | Q (                                                | Q |
| Name V<br>Source:<br>Name | For a global search, enter |                         | Q For a search on the current p<br>get: OS: CENTOS_7_6_64BIT   System D<br>OS                                                                      |                                | Q<br>W<br>Disk                                     | Q |
| Source:                   | For a global search, ente  |                         | rget: OS: CENTOS_7_6_64BIT   System D                                                                                                    |                                |                                                    | Q |
| Source:                   | For a global search, entr  |                         | get: OS: CENTOS_7_6_64BIT   System D                                                                                                    |                                | Disk                                               | Q |
| Source:                   | For a global search, ente  |                         | get: OS: CENTOS_7_6_64BiT   System D<br>OS<br>CentOS 7.9 64bit                                                                                     |                                | Disk<br>System Disk: 40 GiB                        | Q |
| Source:                   | For a global search, ente  |                         | OS: CENTOS_7_6_64BIT   System D<br>OS<br>CentOS 7.9 64bit<br>Ubuntu 18.04 server 64bit                                                             |                                | Disk<br>System Disk: 40 GiB<br>System Disk: 40 GiB | Q |

**Step 6** On the **Configure Target** page, set parameters as prompted.

| Parameter | Option       | Operation                                                                                                    |
|-----------|--------------|----------------------------------------------------------------------------------------------------|
| Region    | -            | Select a region where<br>you want to provision<br>the target server.<br>Consider your service<br>requirements when<br>selecting a region.      |
| Project   | -            | Select a project in the<br>region from the drop-<br>down list. You can select<br>a project only after a<br>region is selected.                 |
| Server    | Use existing | Select an existing server<br>based on the<br>recommended<br>specifications above the<br>server list. For details,<br>see <b>Use existing</b> . |
|           | Create new   | Configure VPC, Subnet,<br>Security Group, and the<br>parameters in Advanced<br>Settings. For details, see<br>Create new.                       |

 Table 2-2 Parameters for configuring a target server

• Use existing

The target server must meet requirements listed below. If no existing server meets the requirements, click **Create Now** to create one based on the recommended specifications. For details, see **Purchasing an ECS**.

#### **NOTE**

Source servers can be migrated to pay-per-use or yearly/monthly ECSs. You can select ECSs of whichever billing mode is appropriate.

- A target server running Windows must have at least 2 GB of memory.
- A target server must have at least as many disks as the source server, and each disk on the target server must be at least the size recommended by the system.
- A target server must run the same OS as the source server, or there will be a server name conflict or other problems.
- A target server must be reachable by the source server. An EIP must be bound to the target server, or a VPN or Direct Connect connection must be established between the source and target.
- The security group of the target server must be correctly configured. It must be configured to allow access on TCP ports 8899, 8900, and 22 for a Windows migration, on ports 8900 and 22 for a Linux block-level migration, or on port 22 for a Linux file-level migration.

#### 

- For security purposes, you are advised to open these ports only to the source server.
- The firewall of the target server must allow traffic to these ports.

## For details, see **How Do I Configure Security Group Rules for Target Servers?**

- Create new
  - If you select **Recommended** for **Server Template**, a VPC, subnet, and security group will be automatically created based on source settings. You can change the recommended settings as needed.

Advanced options such as the server name, AZ, specifications, system disk, data disk and EIP are automatically configured. You can change the settings as needed.

#### Figure 2-5 Recommended

| Configure Basic Settings | 2 Configure                                                                           | Target               | - (3) Con     | firm                |                   |                  |               |         |
|--------------------------|---------------------------------------------------------------------------------------|----------------------|---------------|---------------------|-------------------|------------------|---------------|---------|
| * Region                 | <b>Q</b>                                                                              |                      | ~             |                     |                   |                  |               |         |
| Project                  | · · ·                                                                                 |                      | ~             |                     |                   |                  |               |         |
| * Server                 | Use existing                                                                          | Create net           | w             |                     |                   |                  |               |         |
|                          | 1.If you select Create new<br>2.If you switch services of<br>To ensure that the targe | ver to a cloned targ | et server, th | ie target server wi | Il use the same I | ogin credentials | as the source | server. |
| Server Template          | Recommen                                                                              |                      |               |                     |                   |                  |               |         |
| Server remplate          | Recommen                                                                              |                      |               |                     |                   |                  |               |         |
| Server remplate          | Recommen                                                                              | te                   |               |                     |                   |                  |               |         |
| Server remplate          | Recomment.                                                                            | te<br>te             |               |                     |                   |                  |               |         |
| Server rempiate          |                                                                                       |                      |               |                     |                   |                  |               |         |
|                          | N                                                                                     | te                   | ~             |                     |                   |                  |               |         |
| VPC                      | Ξ                                                                                     | te                   |               | Automatically as    | sign IP address   |                  |               |         |

#### Figure 2-6 Advanced Settings

| lame          |                                 |                                     |                        |                        |
|---------------|---------------------------------|-------------------------------------|------------------------|------------------------|
| z             | Random                          | AZ2                                 | AZ1                    | AZ3                    |
| pecifications | VCPUs All                       | → Memory                            | All                    |                        |
|               | General computing               | General computing-plus              | Al-accelerated         | Memory-optimize        |
|               |                                 |                                     | 1 vCPUs   1 GiB        |                        |
|               | S7.small.1                      |                                     | 1 vCPUs   1 GIB        |                        |
|               | S7n.small.1                     |                                     | 1 vCPUs   1 GiB        |                        |
|               | st6.small.1                     |                                     | 1 vCPUs   1 GiB        |                        |
|               | Sit3.medium.2                   |                                     | 1 vCPUs   2 GiB        |                        |
|               | s3.medium.2                     |                                     | 1 vCPUs   2 GIB        |                        |
|               | Selected General specifications | I computing   st6.medium.2   1 vCPU | Us   2 GiB             |                        |
| nage          | Public image                    | Private image Shared in             | mage                   |                        |
|               | CentOS                          | ✓ CentOS 7.6 64bit for eu           | r Tenant 20230516 (40  | GiB) V Q               |
| vstem Disk    | High I/O                        | ✓ - 40 + Gi                         | iB IOPS limit: 1.440.1 | OPS burst limit: 5,000 |

#### 

- Data disks must be either VBD or SCSI. VBD is the default device type for data disks. For details about disk device types, see Device Types and Usage Instructions.
- Data disks can be created as shared disks. For details about shared disks, see Shared EVS Disks and Usage Instructions.
- If you select a custom template, the VPC, subnet, security group, AZ, and disk will be populated based on the template. You can change the settings as needed. To learn how to create a server template, see Creating a Server Template.

#### D NOTE

If you select Recommended for Server Template, SMS will automatically:

Create a VPC and subnet.

If the source IP address is 192.168.*X.X*, SMS creates a VPC and a subnet that both belong to the network range 192.168.0.0/16.

If the source IP address is 172.16.*X.X*, SMS creates a VPC and a subnet that both belong to the network range 172.16.0.0/12.

If the source IP address is 10.*X.X.X*, SMS creates a VPC and a subnet that both belong to the network range 10.0.0.0/8.

Create a security group and allow traffic to the target server over the ports required by SMS: ports 8899, 8900, and 22 for a Windows migration, ports 8900 and 22 for a Linux block-level migration, or port 22 for a Linux filelevel migration.

#### **Step 7** Click **Next: Confirm** in the lower right corner.

#### Figure 2-7 The configuration confirmation page

| ource Server            |                  | Private IP Address          |                                                   | Added                      | 33 days ago                     |
|-------------------------|------------------|-----------------------------|---------------------------------------------------|----------------------------|---------------------------------|
| arso                    |                  | PTVER IP Address            |                                                   | A0003                      | 11 DB/E 800                     |
| 8                       | CENT08_7_6_648IT | Specifications              | 1 vCPUs   1.79 GIB                                | Disk                       | System Disk: 48 OiB             |
| orfigure Basic Settings |                  |                             |                                                   |                            |                                 |
| nterprise Project       |                  | Network Type                | Public   IPv4                                     | Migration Rate Limit       | 0 Molto                         |
| igration Method         | File-level       | Partition Residing          | No                                                | Continuous Synchronization | No                              |
| lart Target Upon Launch | Yes              | Measure Network Performance | No                                                | Special Configuration      | No                              |
| etwork                  |                  |                             |                                                   |                            |                                 |
| PC                      | abots            | Sabret                      | abcd                                              | Security Group             | default                         |
| ivate IP Address        |                  | EP                          |                                                   | Bandwidth                  | 1 Moltis (5_g-wm)               |
| inget Server            |                  |                             |                                                   |                            |                                 |
| egion                   |                  | AZ                          | A21                                               | Name                       |                                 |
| 8                       | CentOS 7.9 64bit | Specifications              | General computing   SI2.small.1   1 vCPUs   1 GIB | Disk                       | System Disk (Common VO): 40 GiB |

Step 8 (Optional) Click Save as Server Template. In the displayed Create Server Template dialog box, enter a template name and click OK to save the target server settings as a template.

**NOTE** 

Save as Server Template is available only when you select Create new for Server.

#### Figure 2-8 Create Server Template

| Create Server Template |                                                |                       |                 |    |  |  |
|------------------------|------------------------------------------------|-----------------------|-----------------|----|--|--|
|                        | et, security group, and o<br>s a new template. | disk attributes of th | e target server | ×  |  |  |
| Template Name          | Enter a template nam                           | I <del>C</del> .      |                 |    |  |  |
| Configuration &        |                                                |                       |                 |    |  |  |
| Region/Project         | Create during migration                        | on                    |                 |    |  |  |
| Subnet                 | Create during migration                        | on                    |                 |    |  |  |
| Security Group         | Create during migration                        | on                    |                 |    |  |  |
| AZ                     | Random                                         | AZ2                   |                 |    |  |  |
|                        | AZ1                                            | AZ3                   |                 |    |  |  |
| Disk                   | High I/O                                       |                       |                 |    |  |  |
|                        |                                                | (                     | Cancel          | ок |  |  |

**Step 9** Confirm the configuration and click **Save**. In the displayed dialog box, read the migration conditions and click **OK**.

If you want to start the migration immediately, click **Save and Start**. In the displayed dialog box, read the migration conditions and click **OK**.

Figure 2-9 Saving the configuration

| Are you sure you want to save the configuration and start migration? $\overset{\times}{}$                                        |
|----------------------------------------------------------------------------------------------------|
| Migration Checklist     X                                                                                                    |
| The system automatically checks the migration feasibility of the source server, but you must check the following items manually: |
| Do not restart the Agent during the migration.                                                                                   |
| Make sure that you select a target server with the same OS as the source server.                                                 |
| After the migration, make sure that you create a mirror for each target server disk. Note                                        |
| that after the migration, reinstalling or changing the target server OS or modifying its                                         |
| specifications may fail or make the server unavailable.                                                                          |
| Make sure that TCP ports 22, 8899, and 8900 are enabled for Windows target servers,                                              |
| and ports 22 and 8900 are enabled for Linux target servers.                                                                      |
| · Before the migration is complete, do not perform any operations on the target                                                  |
| server, such as changing or reinstalling the OS. Otherwise, the migration may fail and                                           |
| additional pricing may apply.<br>Learn more                                                                                      |

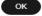

×

#### **Figure 2-10** Saving the configuration and starting the migration

| Are you sure you want to save the configuration and start migration?                                                             |
|----------------------------------------------------------------------------------------------------|
| 1 Migration Checklist ×                                                                                                    |
| The system automatically checks the migration feasibility of the source server, but you must check the following items manually: |
| Do not restart the Agent during the migration.                                                                                   |
| <ul> <li>Make sure that you select a target server with the same OS as the source server.</li> </ul>                             |
| After the migration, make sure that you create a mirror for each target server disk. Note                                        |
| that after the migration, reinstalling or changing the target server OS or modifying its                                         |
| specifications may fail or make the server unavailable.                                                                          |
| <ul> <li>Make sure that TCP ports 22, 8899, and 8900 are enabled for Windows target servers,</li> </ul>                          |
| and ports 22 and 8900 are enabled for Linux target servers.                                                                      |
| <ul> <li>Before the migration is complete, do not perform any operations on the target</li> </ul>                                |
| server, such as changing or reinstalling the OS. Otherwise, the migration may fail and                                           |
| additional pricing may apply.<br>Learn more                                                                                      |
| ОК                                                                                                    |
| D NOTE                                                                                                    |
| If <sup>O</sup> is displayed in the <b>Migration Stage</b> column, the target server has bee                                     |
| End                                                                                                    |

## 2.2 Starting a Full Replication

#### **Scenarios**

A full replication replicates all data from the source server to the target server. The replication speed depends on the outbound bandwidth of the source server or the inbound bandwidth of the target server, whichever is smaller.

#### Constraints

After a full replication starts, do not restart the source server or Agent, or the migration will fail.

#### **Prerequisites**

- You have configured a target server. For details, see **Configuring a Target Server**.
- The migration task is in the **Full Replication** stage and the status is **Ready**.

#### Procedure

- **Step 1** Log in to the **SMS console**.
- **Step 2** In the navigation pane on the left, choose **Servers**.
- Step 3 Locate the source server to be migrated and click Start in the Migration Stage/ Status or Operation column. In the displayed Start Migration dialog box, click Yes to start a full replication.

You can also select the source server to be migrated and click **Start** above the server list. In the displayed **Start Migration** dialog box, click **Yes**.

Figure 2-11 Starting a full replication

| Total tasks 45 • Abnormal 7 • Migration pending 31 = Run<br>Start Pause Launch Target Sync More ~ | nning 2 O Completed 5     |                                                    |                  |                           |                      |          |
|---------------------------------------------------------------------------------------------------|---------------------------|----------------------------------------------------|------------------|---------------------------|----------------------|----------|
| Addition                                                                                          |                           |                                                    |                  |                           | ×Q®                  |          |
| Scurce Name/D   Source OSIP Address   Terge                                                       | rt () Task Status ()      | Migration Stage 8 Progress 8                       | Data Volume 🕥 🖯  | Migration Speed O         | Operation            |          |
| UBUNTU_13_4_64617 -                                                                               | ▲ Migration pending       | Pull Replication<br>Ready Start Total progress • 2 | - Elapsed Time - | - Mbs<br>Demolstrate Time | Start Pause More -   |          |
| - New                                                                                             |                           | KERDY DEPT                                         | Explore the -    | Nerraining Line, -        |                      |          |
| Total Records: 1 10 🗸 (1) >                                                                       |                           |                                                    |                  |                           |                      |          |
|                                                                                                   |                           |                                                    |                  |                           |                      |          |
|                                                                                                   |                           |                                                    |                  |                           |                      |          |
| Figure 2-12 Co                                                                                    | nfirmatio                 | n                                                  |                  |                           |                      |          |
| Figure 2-12 CO                                                                                    | minatio                   | 1                                                  |                  |                           |                      |          |
|                                                                                                   |                           |                                                    |                  |                           |                      |          |
| Start Migration                                                                                   |                           |                                                    |                  |                           |                      | $\times$ |
| Start Migration                                                                                   |                           |                                                    |                  |                           |                      |          |
|                                                                                                   |                           |                                                    |                  |                           |                      |          |
| Are you sure you want to sta                                                                      | art a full replication of | or continuous synchro                              | nization of t    | he following              | 1 servers?           |          |
| To ensure smooth migration,                                                                       | , your target server      | will be automatically lo                           | ocked during     | g migration a             | and unlocked afte    | er the   |
| migration.                                                                                        | -                         |                                                    |                  | -                         |                      |          |
| Name                                                                                              | Statu                     | 2                                                  |                  | Remarks                   |                      |          |
| Hume                                                                                              | Statu                     | 3                                                  |                  | Remarks                   |                      |          |
|                                                                                                   |                           | (3 days ago)                                       |                  | Ready for s               | start                |          |
|                                                                                                   |                           | (                                                  |                  |                           |                      |          |
|                                                                                                   |                           |                                                    |                  |                           |                      |          |
|                                                                                                   | ing in complete de        |                                                    |                  |                           |                      |          |
| <ul> <li>Before the migrati<br/>fail.</li> </ul>                                                  | ion is complete, do       | not perform any opera                              | ations on the    | e target serv             | er, or the migration | on may   |
|                                                                                                   | ion a temperaty EV        | S disk will be attache                             | d to the tare    | at convor a               | nd you need to p     | av for   |
| <ul> <li>During the migrate<br/>the disk</li> </ul>                                               | ion, a temporary Ev       | S uisk will be allaurie                            | u to the tary    | el server, ar             | na you need to p     | ay ioi   |
|                                                                                                   | n is complete the t       | irget server will use th                           | e come loni      | n cradantial              | e as the cource o    | convor   |
| <ul> <li>Fater are migration</li> </ul>                                                           | no complete, the t        | inger server will use th                           | ie same iogi     | in credentidi             | 5 05 010 500100 5    | Jerver.  |
|                                                                                                   |                           |                                                    |                  |                           |                      |          |
| A For EVS disks in DS                                                                             | S storage pools, sn       | apshots take up the sa                             | ame amouni       | t of space in             | the pool as the      | disks.   |
| You can delete these                                                                              | snapshots as need         | led.                                               |                  |                           |                      |          |
|                                                                                                   |                           |                                                    |                  |                           |                      |          |
|                                                                                                   |                           |                                                    |                  |                           |                      |          |
|                                                                                                   |                           |                                                    |                  |                           | (No)                 | Yes      |
|                                                                                                   |                           |                                                    |                  |                           |                      |          |

#### **NOTE**

During the full replication, the target server is locked by default and you are not allowed to perform any operations on it. After the migration is complete, SMS automatically unlocks the target server. If you need to perform operations on the target server during the replication, unlock the target server first by referring to **Unlocking a Target Server**.

- **Step 4** In the server list, click the name of the source server to view the migration progress.
- **Step 5** Wait for the full replication to complete.
  - If you set **Continuous Synchronization** to **No** when you configure the migration settings, after the full replication is complete, the system puts the migration to a **Target Launch** stage and launches the target server to complete the migration automatically.
  - If you set Continuous Synchronization to Yes when you configure the migration settings, after the full replication is complete, the system puts the

migration to a **Continuous sync** status. You will need to manually launch the target server to complete the migration. For details, see **Launching a Target Server**.

----End

## 2.3 (Optional) Cloning a Target Server

#### Scenarios

Before launching a target server, you can clone the target server for service testing, and only launch the target server after tests confirm there are no issues.

#### **NOTE**

The cloned server must be in the same AZ as the target server, but can be in a different VPC.

#### Prerequisites

The migration task is in the **Continuous sync** stage.

#### Procedure

- **Step 1** Log in to the **SMS console**.
- Step 2 In the navigation pane on the left, choose Servers.
- Step 3 Locate the target server you want to clone, choose More > Manage Target > Clone Target in the Operation column.
- **Step 4** Set the parameters and click **Clone Target**.
  - If you select **Recommended** for **Server Template**, the system automatically sets **VPC**, **Subnet**, **Security Group**, and parameters in **Advanced Settings** based on the current target server configuration. You can modify these parameters.
  - If you select an existing template for **Server Template**, parameters **VPC**, **Subnet**, **Security Group**, and those in **Advanced Settings** are determined by the template. You can modify these parameters.

----End

## 2.4 Launching a Target Server

If you set **Continuous Synchronization** to **Yes** when configuring the migration settings, you need to manually launch the target server after the full replication is complete

#### **NOTE**

If you set **Continuous Synchronization** to **No**, skip this section as the system will automatically launch the target server after the full replication is complete.

#### Scenarios

You can launch a target server for a migration in the **Continuous sync** status, and the continuous synchronization will be interrupted. If you want to perform a continuous synchronization after you launch the target server, click **Sync** to synchronize the incremental data.

Before launching a target server, you can clone the target server for service testing, and only launch the target server after tests confirm there are no issues.

#### **NOTE**

The cloned server must be in the same AZ as the target server, but it can be in a different VPC.

#### Procedure

**Step 1** Log in to the **SMS console**.

- Step 2 In the navigation pane on the left, choose Servers.
- Step 3 Locate the target server you want to launch, and click Launch Target in the Migration Stage/Status column.

Alternatively, select the server you want to launch, and click **Launch Target** above the server list.

#### Figure 2-13 Launch Target

| Total tasks 14 O Abnormal I           | 0 ▲ Migration pending 9 | C Running 1 0            | Completed 4           |                                                             |                |                                                |                           |                   |
|---------------------------------------|-------------------------|--------------------------|-----------------------|-------------------------------------------------------------|----------------|------------------------------------------------|---------------------------|-------------------|
| Start Pause Launch Target Sync More - |                         |                          |                       |                                                             |                |                                                |                           |                   |
| Q                                     | dd filter               |                          |                       |                                                             |                |                                                |                           | × Q 🛛             |
| Source NamelID 🖯                      | Source OSIIP Address    | Target 🕀                 | Task Status $\ominus$ | Migration Stage/Status 😣                                    | Progress 🖯     | Data Volume 🕥 🖯                                | Migration Spe 🖯           | Operation         |
| •                                     | WINDOWS2008_R2_64BIT    | ecs-bd89TT 🕑<br>Existing | C Running             | Continuous Synchronization<br>Continuous sync Launch Target | Total progress | 23.73 GB/23.73 GB<br>Elapsed Time:1 hours 17 r | - Mb/s<br>Remaining Time: | Sync Pause More ~ |

Step 4 In the displayed Launch Target dialog box, click Yes.

#### Figure 2-14 Confirmation

| Launch Target                   |                                                                                      |                                                                        |  |  |  |  |
|---------------------------------|--------------------------------------------------------------------------------------|------------------------------------------------------------------------|--|--|--|--|
| Are you sure you want to launch | target servers for the following 1 serv                                              | vers?                                                                  |  |  |  |  |
| Name                            | Status                                                                               | Remarks                                                                |  |  |  |  |
|                                 | Continuous sync (9 minu                                                              | tes ago) Before launching target servers, s                            |  |  |  |  |
| -                               | ervers, stop writing data to their sourd<br>tal data to the target servers after the | ce servers for data consistency. If you fail to do<br>ay are launched. |  |  |  |  |
|                                 |                                                                                      | No Yes                                                                 |  |  |  |  |

**Step 5** Check whether **Finished** is displayed in the **Migration Stage/Status** column. If it is, the target server has been launched and the migration is complete.

Figure 2-15 Migration completed

| Source Name#D @ | Source OS/IP Address 😑 | Target 😔 | Task Status 😣 | Migration Stage/ ()   | Progress ()    | Data Volume 💿 😑   | Migration Speed () | Operation         |
|-----------------|------------------------|----------|---------------|-----------------------|----------------|-------------------|--------------------|-------------------|
|                 | WINDOW92012_R2_64BIT   | 8        | o Completed   | Finished              | Total progress | 13.57 GB/13.57 GB | Mb/s               | Sync Pause More ~ |
|                 |                        | Existing |               | Finished Go to ECS [2 |                | Elapsed Time:     | Remaining Time:    |                   |

----End

## 2.5 Viewing the Details of a Server

#### **Scenarios**

After the Agent is installed and started on a source server, it automatically reports the source server information to SMS. All collected data is used for migration only. For details, see **What Information Does SMS Collect About Source Servers?** You can log in to the SMS console to view the server information at any time. You can see source server details, target server configurations, migration status, and error messages if any.

#### Procedure

- **Step 1** Log in to the **SMS console**.
- Step 2 In the navigation pane on the left, choose Servers.
- Step 3 In the server list, click the server name. The task details show up on the right.

You can also move the cursor to the migration stage and click **View Details** in the displayed window. The task details show up on the right.

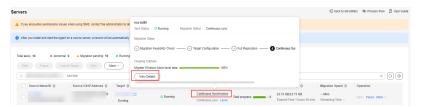

**Step 4** Click the **Source Info** tab, and you can view the source server details, including the basic information, migration check results, disk and partition information, and NIC information.

| Connection Status                             | © <sup>1</sup><br>OS UBUNTU_18_4_64BIT | Source IP Address   | ð                     |
|-----------------------------------------------|----------------------------------------|---------------------|-----------------------|
| Task Status                                   | Migration Speed                        | Data Volume         | Progress              |
| ▲ Migration pending                           | Mbit/s                                 | GiB/5.86 GiB        | 10 % 🖕                |
| Migration Status Ready                        | Remaining -                            | Migrated/Total Data | Time Spent            |
| Task Progress Task Info                       | Source Info                            |                     |                       |
| <ul> <li>Source Info</li> <li>Name</li> </ul> | os                                     |                     | Feasibility Check     |
| Name                                          | UBUNTU_18_4_                           | 64BIT               | Passed                |
| IP                                            | Connection Statu                       | 15                  | Specifications        |
|                                               | Connected                              |                     | 2vCPUs   4 GiB   BIOS |
| IPv6                                          | Agent Version                          |                     |                       |
|                                               | 3.35.0                                 |                     |                       |
| ✓ Source Check                                |                                        |                     |                       |
| ∨ Disks                                       |                                        |                     |                       |
| ∨ NICs                                        |                                        |                     |                       |

Figure 2-16 Viewing server details

----End

## 2.6 Synchronizing Incremental Data

#### **Scenarios**

After the target server is launched, if there are data changes on your source server, you can synchronize the incremental data to the target server.

#### **NOTE**

You can synchronize data from a source server only when its migration status is **Finished**.

#### Procedure

- **Step 1** Log in to the **SMS console**.
- Step 2 In the navigation pane on the left, choose Servers.
- **Step 3** In the server list, locate the source server you want to synchronize and click **Sync** in the **Operation** column.

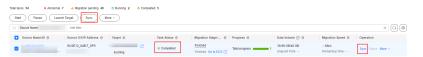

Step 4 In the Sync Incremental Data dialog box, carefully read the tips, enable Verify Consistency if needed, and click OK. For details about this option, see How Do I Verify Data Consistency Between the Source and Target Servers?

| Synchronize Incrementa                                                    | al Data                                                                                                    |                                        | × |
|---------------------------------------------------------------------------|----------------------------------------------------------------------------------------------------|----------------------------------------|---|
| Are you sure you want to synchronize                                      | incremental data of the following 1 serve                                                                                            | ers?                                   |   |
| To ensure smooth synchronization, you unlocked after the synchronization. | ur target server will be automatically lock                                                                                          | ed during the synchronization and      |   |
| Name                                                                      | Status                                                                                                    | Remarks                                |   |
|                                                                           | • Finished (5 minutes ago)                                                                                                    | Ready for synchronization.             |   |
| Change to EulerOS ③                                                       |                                                                                                    |                                        |   |
| Verify Consistency ③                                                      |                                                                                                    |                                        |   |
| After the synchronization, your targ                                      | he target server during the synchronizati<br>et server will use the same login credent<br>disk is created and attached to the target | ials as the source server. During the  |   |
| For EVS disks in DSS storage pool<br>can delete these snapshots as nee    | s, snapshots take up the same amount o<br>ded.                                                                                       | of space in the pool as the disks. You |   |
| During Linux incremental data sync<br>Learn more                          | hronization, some source configurations                                                                                              | directories to are not synchronized.   |   |
|                                                                           |                                                                                                    | No Yes                                 |   |

----End

## 2.7 Deleting a Target Server Configuration

#### **Scenarios**

If a target server is incorrectly configured or its configuration need to be modified, you can delete the configuration and reconfigure the target server.

#### 

After the target server configuration is deleted, the migration task is still in the list but cannot be performed. You can configure a new target server to perform the migration again.

#### Procedure

- Step 1 Log in to the SMS console.
- **Step 2** In the navigation pane on the left, choose **Servers**.
- **Step 3** Locate the server for which you want to delete the target server configuration, and choose **More** > **Delete Target Configuration** in the **Operation** column.

You can also choose **More** > **Delete Target Configuration** in the upper left corner of the server list.

Step 4 In the displayed Delete Target Configuration dialog box, click OK.

#### Figure 2-17 Confirmation

| Delete Target C | configuration                                                                                           | ×                   |
|-----------------|----------------------------------------------------------------------------------------------------|---------------------|
|                 | o delete target configurations for the following 1<br>pshots will be deleted together with the target c |                     |
| Name \ominus    | Status \ominus                                                                                          | Remarks             |
| ecs-bd89        | • Finished (6 days ago)                                                                                 | Ready for deletion. |
|                 |                                                                                                    |                     |
|                 |                                                                                                    | Cancel OK           |

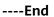

## 2.8 (Optional) Deleting a Server Clone

#### **Scenarios**

You can delete a server clone when it is no longer needed or the service tests are complete.

#### **NOTE**

You can switch to the ECS console to check whether the deletion is successful.

#### Procedure

- Step 1 Log in to the SMS console.
- Step 2 In the navigation pane on the left, choose Servers.
- Step 3 Locate the server for which you want to delete the clone, and choose More > Manage Target > Delete Clone in the Operation column.
- Step 4 In the Delete Clone dialog box, click OK.

----End

## 2.9 Deleting a Server Record

#### Scenarios

You can delete a server record based on service requirements.

#### 

- After deleting a server record, if you want to register the source server again with SMS, restart the Agent on the source server.
- Deleting a server record will not delete the involved source or target server.

#### Procedure

- **Step 1** Log in to the **SMS console**.
- **Step 2** In the navigation pane on the left, choose **Servers**.
- Step 3 Locate the server record you want to delete, and choose More > Delete in the Operation column.

You can also select the server record and choose **More** > **Delete** in the upper left corner of the server list.

Step 4 In the displayed Delete Server dialog box, click OK.

| Figure 2-18              | Confirmation                                                                                                    |                                            |   |
|--------------------------|----------------------------------------------------------------------------------------------------|--------------------------------------------|---|
| Delete Server            |                                                                                                    | ×                                          | ć |
| This operation only dele | o delete the following <b>1 servers</b> ?<br>Hes these servers from the server list. It has no impers with SMS again, restart the Agent. | pact on both source and target servers. To |   |
| Name \ominus             | Status \ominus                                                                                                    | Remarks                                    |   |
| ecs-bd89                 | • Finished (6 days ago)                                                                                                    | Ready for deletion.                        |   |
|                          |                                                                                                    | Cancel OK                                  |   |

----End

### 2.10 Setting a Migration Rate

#### **Scenarios**

During a migration, a large amount of traffic is generated and bandwidth consumed. To reduce the impact of the migration on services, you can limit the migration rate.

#### Procedure

- **Step 1** Log in to the **SMS console**.
- Step 2 In the navigation pane on the left, choose Servers.
- Step 3 Locate the server for which you want to set the migration rate, and choose More > Set Migration Rate in the Operation column.
- **Step 4** In the displayed **Set Migration Rate** dialog box, set migration rate limits for different periods of time and click **OK**.

#### Figure 2-19 Setting migration rate limits

| Set Migrat               | tion Rate                                              |                                                                   | ×           |
|--------------------------|--------------------------------------------------------|-------------------------------------------------------------------|-------------|
| -                        | ast one time period. You<br>ration rate limit ranges f | I can set up to five time periods withou<br>rom 1 to 1000 Mbit/s. | t overlaps. |
| Time Perio<br>Start Time | ods in Source                                          | Time Zone<br>Migration Rate Limit (Mbit/s)                        | ۲           |
| 00:00                    | <ul><li>23:59</li></ul>                                | © 0                                                               | Ē           |
|                          |                                                        | Cancel                                                            | ОК          |

#### **NOTE**

A migration rate limit must be an integer from 0 to 1,000.

- You can enter **0** or leave this field blank to remove migration rate limits. Then data will be migrated at the speed of the network between the source and target servers.
- The migration rate is bottlenecked by the migration rate limit you configure or the actual network speed, whichever is smaller.

----End

## 2.11 Unlocking a Target Server

#### **Scenarios**

During a migration, the target server is locked by default and you are not allowed to perform any operations on it. After the migration is complete, the system automatically unlocks the target server. If you need to perform operations on the target server during the migration, unlock the target server first.

#### Procedure

- Step 1 Log in to the SMS console.
- Step 2 In the navigation pane on the left, choose Servers.
- Step 3 Locate the server for which you want to unlock the target server, and choose More > Manage Target > Unlock Target in the Operation column.
- Step 4 In the displayed Unlock Target dialog box, click Yes.

Figure 2-20 Confirmation

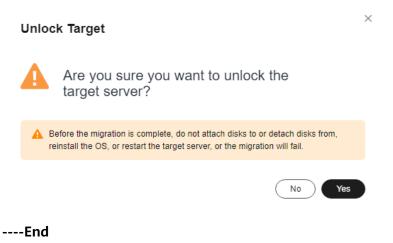

## 2.12 Deleting an EVS Snapshot

#### Scenarios

SMS creates snapshots for EVS disks on each target server during the full replication, incremental synchronization, and target cloning. For EVS disks in DSS storage pools, snapshots take up the same amount of space in the pool as the disks. You can delete these snapshots as needed.

#### 

If a migration task is deleted, the disk snapshots are also deleted.

Although snapshots themselves do not differ in a technical sense, SMS distinguishes between three types of snapshots, based on the events that trigger them:

• **Cutover snapshots**: After a migration is complete, SMS creates a snapshot for each target server disk. These snapshots are used for rollback if any service faults happen.

#### **NOTE**

You are advised to delete these snapshots after the service cutover is complete and your services run stably on the target server.

• **Synchronization snapshots**: For a Windows server migration or Linux blocklevel migration, after the source data is migrated and synchronized and before the target server is launched, SMS creates a snapshot for each target server disk to ensure data consistency between the source and target.

#### 

After the snapshots are deleted, no further synchronization can be performed.

• **Clone snapshots**: When you clone a target server, SMS creates a snapshot for each target server disk. These snapshots are used to clone the target server

and put the migration status back to continuous synchronization after the clone is complete.

#### Procedure

- **Step 1** Log in to the **SMS console**.
- Step 2 In the navigation pane on the left, choose Servers.
- Step 3 In the server list, locate the server and choose More > Manage Target Delete EVS Snapshot in the Operation column.
- **Step 4** In the displayed **Delete EVS Snapshot** dialog box, select the snapshots to be deleted and click **OK**.

Figure 2-21 Confirming the deletion

| Delete EVS Snapshot   |                                                                                                    |                                                   | ×            |  |
|-----------------------|----------------------------------------------------------------------------------------------------|---------------------------------------------------|--------------|--|
| Snapsh                | ot                                                                                                    |                                                   |              |  |
| 1                     | Before deleting the snapsho<br>your services are stable on t<br>After the snapshots created<br>further synchronization can I | he target server.<br>after data synchronization a |              |  |
| <ul> <li>✓</li> </ul> | Type \ominus                                                                                                    | Quantity \ominus                                  | Size \ominus |  |
|                       | Cutover snapshot                                                                                                    | 0                                                 | 0 GB         |  |
|                       | Synchronization snap                                                                                                    | 6                                                 | 180 GB       |  |
|                       | Clone snapshot                                                                                                    | 0                                                 | 0 GB         |  |
|                       |                                                                                                    |                                                   |              |  |

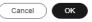

----End

## **3** Template Management

## 3.1 Creating a Migration Template

#### Scenarios

SMS allows you to create migration templates for quick configuration. You can use these templates to quickly configure the migration settings, such as **Network**, **Migration Rate Limit**, **Continuous Synchronization**, **Region**, and **Project**.

#### Procedure

- **Step 1** Log in to the **SMS console**.
- **Step 2** In the navigation pane on the left, choose **Templates**.

| SMS                  | Templates ⑦            |   |
|----------------------|------------------------|---|
| Dashboard<br>Servers | Migration Templates    |   |
| Agents Templates     | Enter a template name. | Q |
| Proxy Servers        | SystemProject(default) |   |
|                      | test                   | Û |

Figure 3-1 Templates

**Step 3** In the upper right corner of the **Migration Templates** area, click **Create Migration Template**. In the displayed **Create Migration Template** dialog box, enter a name and description, and click **OK**.

| Create Mig  | ration Template                                  | × |
|-------------|--------------------------------------------------|---|
| i You can c | onfigure a template after it is created. $	imes$ |   |
| * Name      | Enter a name.                                    |   |
| Description | Enter a description.                             |   |
|             | 0/255                                            |   |
|             | Cancel                                           |   |

#### Figure 3-2 Specifying the template name

#### 

A template name cannot be changed after the template is created.

**Step 4** In the **Migration Templates** area, on the left, click the name of the created template.

In the **Migration Templates** area, on the right, click 2 next to **Parameter Settings** to configure template parameters.

Figure 3-3 Parameter Settings

| Migration Templates    |   |                                                    |               |     |                             |              | Create Migr        | ration Template |
|------------------------|---|----------------------------------------------------|---------------|-----|-----------------------------|--------------|--------------------|-----------------|
| Enter a template name. | ۹ | Set as Default Template                            |               |     |                             |              |                    |                 |
|                        | 8 | Basic Information &<br>Name 1208-11<br>Description |               |     |                             |              |                    |                 |
|                        | 0 | Parameter Settings                                 |               |     |                             |              |                    |                 |
|                        | 0 | Region/Project •                                   | volic Private | × _ | Migration Method            | File-level   | Block-level Mbit/s |                 |
| 1206-11                | 0 |                                                    | Yes No        |     | Target Server               | Use existing | Create durin       |                 |
| 1.00 11                |   | Start Target Upon Launch                           | Yes No        |     | Measure Network Performance | Yes          | No                 |                 |
|                        |   | ОК                                                 | Cancel        |     |                             |              |                    |                 |

 Table 3-1 describes the parameters.

| Table 3- | <b>1</b> Parameters |
|----------|---------------------|
|----------|---------------------|

| Parameter | Option | Description                                                       |
|-----------|--------|-------------------------------------------------------------------|
| Region    | N/A    | Consider your service<br>requirements when<br>selecting a region. |
| Project   | N/A    | You can select a project<br>only after a region is<br>selected.   |

| Parameter                     | Option      | Description                                                                                                    |
|-------------------------------|-------------|----------------------------------------------------------------------------------------------------|
| Migration Method              | Block-level | <ul> <li>Migration and<br/>synchronization are<br/>performed by block.</li> <li>For Windows servers,</li> </ul>                                                                                                    |
|                               |             | SMS only supports block-level migration.                                                                                                    |
|                               | File-level  | Migration and<br>synchronization are<br>performed by file. This<br>method is inefficient, but<br>the compatibility is<br>excellent.                                                                                                    |
| Network                       | Public      | An EIP must be bound to the target server.                                                                                                    |
|                               |             | <b>Public</b> is the default value.                                                                                                    |
|                               | Private     | You need to create a<br>Direct Connect or VPN<br>connection between the<br>source and the VPC<br>subnet you are migrating<br>to.<br>If the source and target<br>servers are in the same<br>VPC, select <b>Private</b> .                                        |
| Migration Rate Limit          | N/A         | You can configure the<br>rate limits based on the<br>source bandwidth and<br>service requirements. If<br>you do not want to limit<br>the migration rate, set<br>this parameter to <b>0</b> .                                                                   |
| Continuous<br>Synchronization | No          | After the full replication<br>is complete, SMS will<br>automatically launch the<br>target server without<br>synchronizing<br>incremental data. To<br>synchronize incremental<br>data, you will need to<br>click <b>Sync</b> in the<br><b>Operation</b> column. |

| Parameter                      | Option                  | Description                                                                                                    |
|--------------------------------|-------------------------|----------------------------------------------------------------------------------------------------|
|                                | Yes                     | After the full replication<br>is complete, the<br>migration will enter the<br>continuous<br>synchronization stage.<br>During this stage,<br>incremental data will be<br>periodically synchronized<br>from the source server to<br>the target server, and<br>you will be unable to use<br>the target server since it<br>has not been launched<br>yet. To finish this stage,<br>you will need to click<br>Launch Target in the<br>Operation column. |
| Target Server                  | Use existing            | You need to select an<br>existing server based on<br>the recommended target<br>server specifications<br>when you configure the<br>target server.                                                                                                    |
|                                | Create during migration | You need to set<br>parameters such as the<br>VPC, subnet, and security<br>group as required when<br>you configure the target<br>server.                                                                                                    |
| Start Target Upon<br>Launch    | No                      | The target server will be stopped after the migration is complete.                                                                                                    |
|                                | Yes                     | The target server will be started after the migration is complete.                                                                                                    |
| Measure Network<br>Performance | No                      | Network performance will not be measured.                                                                                                    |

| Parameter | Option | Description                                                                                                    |
|-----------|--------|----------------------------------------------------------------------------------------------------|
|           | Yes    | Before the full migration<br>starts, the packet loss<br>rate, network jitter,<br>network latency,<br>bandwidth, memory<br>usage, and CPU usage<br>will be measured. For<br>details, see How Do I<br>Measure the Network<br>Performance Before the<br>Migration? |

- Step 5 Click OK.
- **Step 6** (Optional) Click the name of the created template, and click **Set as Default Template** to set it as the default template.

| Enter a template name. | Q | Set as Default Template         | )      |                             |                         |
|------------------------|---|---------------------------------|--------|-----------------------------|-------------------------|
|                        |   | Basic Information $\mathscr{Z}$ |        |                             |                         |
| webUI-1709065877370    | Û | Name 1206-11                    |        |                             |                         |
| webUI-1709065798847    | ÷ | Description                     |        |                             |                         |
| vebUI-1709065523200    | Ē | Description -                   |        |                             |                         |
| unionsdk-migproject    | Û | Parameter Settings 🖉            |        |                             |                         |
| est_lcs                | Ê | Region/Project                  | c      | Migration Method            | File-level              |
| systemProject          | Ē | Network                         | Public | Migration Rate Limit        | 0 Mbit/s                |
| olaywright_newserver   | Û | Continuous Synchronization      | No     | Target Server               | Create during migration |
| 1206-11                | Û | Start Target Upon Launch        | Yes    | Measure Network Performance | No                      |

Figure 3-4 Set as Default Template

----End

## 3.2 Modifying a Migration Template

#### **Scenarios**

You can modify a migration template that does not meet your requirements.

#### Procedure

**Step 1** Log in to the **SMS console**.

Step 2 In the navigation pane on the left, choose Templates.

Figure 3-5 Templates

| SMS                  | Templates ⑦            |   |
|----------------------|------------------------|---|
| Dashboard<br>Servers | Migration Templates    |   |
| Agents<br>Templates  | Enter a template name. | Q |
| Proxy Servers        | SystemProject(default) |   |
|                      | test                   | Û |

**Step 3** In the **Migration Templates** area, on the left, click the name of the template you want to modify.

In the **Migration Templates** area, on the right, click  $\checkmark$  next to **Basic Information** and **Parameter Settings** to modify the template description and parameters.

Figure 3-6 Modifying template parameters

| Migration Templates    |   |                             |           |         |   |                             |              | Create       | Migration Template |
|------------------------|---|-----------------------------|-----------|---------|---|-----------------------------|--------------|--------------|--------------------|
| Enter a template name. | Q | Set as Default Template     | )         |         |   |                             |              |              |                    |
|                        | 0 | Basic Information &         |           |         |   |                             |              |              |                    |
|                        | 8 | Name 1206-11<br>Description |           |         |   |                             |              |              |                    |
|                        | 8 |                             |           |         |   |                             |              |              |                    |
|                        | 8 | Parameter Settings d        |           |         |   |                             |              |              |                    |
|                        | 8 | Region/Project              | 0         | × .     | × | Migration Method            | Filelevel    | Block-level  |                    |
|                        | 8 | Network                     | Public    | Private |   | Migration Rate Limit        | 0            | Motis        |                    |
| 1206-11                |   | Continuous Synchronization  | Yes       | No      |   | Target Server               | Use existing | Create durin |                    |
| 1208-11                | 0 | Start Target Upon Launch    | Yes       | No      |   | Measure Network Performance | Yes          | No           |                    |
|                        |   |                             | OK Cancel |         |   |                             |              |              |                    |

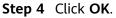

----End

## **3.3 Deleting a Migration Template**

#### Scenarios

You can delete a migration template that is no longer needed.

#### Procedure

- **Step 1** Log in to the **SMS console**.
- **Step 2** In the navigation pane on the left, choose **Templates**.

#### Figure 3-7 Templates

| SMS           | Templates ③            |   |
|---------------|------------------------|---|
| Dashboard     |                        |   |
| Servers       | Migration Templates    |   |
| Agents        |                        |   |
| Templates     | Enter a template name. |   |
| Proxy Servers | SystemProject(default) |   |
|               | test                   | Û |

**Step 3** In the **Migration Templates** area, on the left, click <sup>1</sup>/<sub>U</sub> next to the name of the template you want to delete.

| Q |
|---|
| Û |
| Ē |
| 値 |
| Ê |
| Ċ |
| Ē |
| Û |
|   |

**Step 4** In the displayed **Delete Migration Template** dialog box, click **OK**.

----End

## 3.4 Creating a Server Template

#### Scenarios

SMS allows you to create server templates for quick configuration. You can use these templates to quickly configure target server settings, such as **VPC**, **Subnet**, and **Security Group**.

#### Procedure

- **Step 1** Log in to the **SMS console**.
- **Step 2** In the navigation pane on the left, choose **Templates**.

#### Figure 3-8 Templates

| SMS                  | Templates ③            |   |
|----------------------|------------------------|---|
| Dashboard<br>Servers | Migration Templates    |   |
| Agents<br>Templates  | Enter a template name. | Q |
| Proxy Servers        | SystemProject(default) |   |
|                      | test                   | Û |

Step 3 In the upper right corner of the Server Templates area, click Create Server Template.

| Figure 3-9 Create Server Template     |                                            |                       |                  |    |
|---------------------------------------|--------------------------------------------|-----------------------|------------------|----|
| Create Server                         | Template                                   |                       |                  | ×  |
| · · · · · · · · · · · · · · · · · · · | et, security group, and<br>a new template. | disk attributes of th | ne target server | ×  |
| Template Name                         | Enter a template nar                       | ne.                   |                  |    |
| Configuration $\mathcal Z$            |                                            |                       |                  |    |
| Region/Project                        |                                            |                       |                  |    |
| VPC                                   | Create during migrat                       | lion                  |                  |    |
| Subnet                                | Create during migration                    |                       |                  |    |
| Security Group                        | Create during migration                    |                       |                  |    |
| AZ                                    | Random                                     | AZ2                   |                  |    |
|                                       | AZ1                                        | AZ3                   |                  |    |
| Disk                                  | High I/O                                   |                       |                  |    |
|                                       |                                            | (                     | Cancel           | ок |

**Step 4** Enter a template name, click *next* to **Configuration**, and set parameters listed in **Table 3-2**.

| Table 3-2 | Parameters |
|-----------|------------|
|-----------|------------|

| Parameter | Description                                                                                                    |
|-----------|----------------------------------------------------------------------------------------------------|
| Region    | <ul> <li>Select a region where you want to provision a target server.</li> <li>By default, the region is the one set in the default migration template, but you can change it as needed.</li> </ul> |

| Parameter      | Description                                                                                                    |
|----------------|----------------------------------------------------------------------------------------------------|
| Project        | <ul> <li>Select a project in the region from<br/>the drop-down list.</li> </ul>                                                                                                    |
|                | • You can select a project only after a region is selected.                                                                                                    |
| VPC            | If you select <b>Create during migration</b> ,<br>SMS will create a VPC when you use<br>this template to configure a target<br>server.                                                                 |
|                | • If the source IP address is 192.168. <i>X.X</i> , SMS will create a VPC and a subnet that both belong to network range 192.168.0.0/16.                                                               |
|                | • If the source IP address is 172.16. <i>X.X</i> , SMS will create a VPC and a subnet that both belong to network range 172.16.0.0/12.                                                                 |
|                | • If the source IP address is 10.X.X,<br>SMS will create a VPC and a subnet<br>that both belong to network range<br>10.0.0.0/8.                                                                        |
| Subnet         | • If you select <b>Create during</b><br><b>migration</b> , SMS will recommend a<br>subnet when you use this template<br>to configure a target server.                                                  |
|                | <ul> <li>The subnet is in the same network<br/>segment as the VPC.</li> </ul>                                                                                                    |
| Security Group | <ul> <li>If you select Create during<br/>migration, SMS will create a<br/>security group and enable the<br/>required ports when you use this<br/>template to configure a target<br/>server.</li> </ul> |
|                | • Windows: ports 8899, 8900, and 22                                                                                                    |
|                | <ul> <li>Linux: port 22 for a file-level<br/>migration and ports 8900 and 22<br/>for a block-level migration</li> <li>CAUTION</li> </ul>                                                               |
|                | <ul> <li>For security purposes, you are<br/>advised to open these ports only to<br/>the source server.</li> </ul>                                                                                      |
|                | <ul> <li>The firewall of the target server<br/>must allow traffic to these ports.</li> </ul>                                                                                                    |
| AZ             | The parameter is set to <b>Random</b> by default. You can also select another AZ.                                                                                                    |

| Parameter | Description                                                                 |
|-----------|-----------------------------------------------------------------------------|
|           | The value can be <b>Common I/O</b> , <b>High</b><br>I/O, or Ultra-high I/O. |

#### Step 5 Click OK.

----End

### **Related Operations**

You can perform the following operations on a created server template.

| Operation                   | Description                                                                                                    |
|-----------------------------|----------------------------------------------------------------------------------------------------|
| Modifying a server template | <ol> <li>Locate the server template and click<br/>Modify in the Operation column.</li> </ol>                        |
|                             | <ol> <li>In the displayed Modify Server<br/>Template dialog box, modify the<br/>parameters and click OK.</li> </ol> |
| Deleting a server template  | 1. Locate the server template and click <b>Delete</b> in the <b>Operation</b> column.                               |
|                             | <ol> <li>In the displayed <b>Delete</b> dialog box,<br/>click <b>OK</b>.</li> </ol>                                 |

## **4** Viewing CTS Traces

## 4.1 SMS Operations Supported by CTS

| Operation                      | Resource Type      | Trace Name           |
|--------------------------------|--------------------|----------------------|
| Adding a source                | sourceServer       | addSource            |
| Deleting a source              | sourceServer       | removeSource         |
| Updating a source name         | sourceServer       | updateSourceName     |
| Creating a task                | addTask            | addTask              |
| Deleting a task                | deleteTask         | deleteTask           |
| Starting a task                | updateTask         | task-start           |
| Stopping a task                | updateTask         | task-stop            |
| Synchronizing a task           | updateTask         | task-sync            |
| Updating the task progress     | updateTaskProgress | updateTaskProgress   |
| Saving a template              | addTemplate        | addTemplate          |
| Modifying a template           | updateTemplate     | update               |
| Deleting a template            | deleteTemplate     | deleteTemplate       |
| Deleting templates in batches  | deleteTemplates    | deleteTemplates      |
| Response results of operations | TaskCommand        | processCommandResult |

Table 4-1 SMS operations recorded by CTS

## 4.2 Querying Real-Time Traces

#### Scenarios

After you enable CTS and the management tracker is created, CTS starts recording operations on cloud resources. After a data tracker is created, the system starts recording operations on data in OBS buckets. CTS stores operation records generated in the last seven days.

This section describes how to query and export operation records of the last seven days on the CTS console.

• Viewing Real-Time Traces in the Trace List

#### Viewing Real-Time Traces in the Trace List

- 1. Log in to the management console.
- 2. Click in the upper left corner and choose **Management & Deployment** > **Cloud Trace Service**. The CTS console is displayed.
- 3. Choose **Trace List** in the navigation pane on the left.
- 4. Set filters to search for your desired traces, as shown in **Figure 4-1**. The following filters are available:

#### Figure 4-1 Filters

| Trace List 🌝                                |                                                | Last 1 hour Last 1 day                    | Last 1 week Custon | nize 2023-08-23 10:09:16 - 2023-08-30 10:09:16 | ËC     |
|---------------------------------------------|------------------------------------------------|-------------------------------------------|--------------------|------------------------------------------------|--------|
| Procedure for Using CTS $\sim$              |                                                |                                           |                    |                                                |        |
| Trace Type Management + Trace Source All to | ace sources • Resource Type All resource types | <ul> <li>Search By All filters</li> </ul> | Ŧ                  |                                                |        |
| Operator Operator                           | Trace Status   All trace statuses  Normal  Wan | ning 🔿 Incident                           |                    | Cuery Reset                                    | Export |

- **Trace Type**, **Trace Source**, **Resource Type**, and **Search By**: Select a filter from the drop-down list.
  - If you select **Resource ID** for **Search By**, specify a resource ID.
  - If you select **Trace name** for **Search By**, specify a trace name.
  - If you select **Resource name** for **Search By**, specify a resource name.
- **Operator**: Select a user.
- Trace Status: Select All trace statuses, Normal, Warning, or Incident.
- Time range: You can query traces generated during any time range in the last seven days.
- Click Export to export all traces in the query result as a CSV file. The file can contain up to 5000 records.
- 5. Click **Query**.
- 6. On the **Trace List** page, you can also export and refresh the trace list.
  - Click **Export** to export all traces in the query result as a CSV file. The file can contain up to 5000 records.

×

- Click  $^{\mathbb{C}}$  to view the latest information about traces.
- 7. Click  $\checkmark$  on the left of a trace to expand its details.

|                                                                                                    |                                                                                                    | Resource Type                                | Trace Source         | Resource ID (?) | Resource Name (? | D Trac     | e Status 🕐                                                                                                    | Operator (?) | Operation Time                  | Op   |
|----------------------------------------------------------------------------------------------------|----------------------------------------------------------------------------------------------------|----------------------------------------------|----------------------|-----------------|------------------|------------|----------------------------------------------------------------------------------------------------|--------------|---------------------------------|------|
| createDockerCor                                                                                                    | nfig                                                                                                    | dockerlogincmd                               | SWR                  |                 | dockerlogincmd   | 📀 n        | ormal                                                                                                    |              | Nov 16, 2023 10:54:04 GMT+08:00 | View |
|                                                                                                    |                                                                                                    |                                              |                      |                 |                  |            |                                                                                                    |              |                                 |      |
| iest                                                                                                    |                                                                                                    |                                              |                      |                 |                  |            |                                                                                                    |              |                                 |      |
| e_id                                                                                                    |                                                                                                    |                                              |                      |                 |                  |            |                                                                                                    |              |                                 |      |
|                                                                                                    | 200                                                                                                    |                                              |                      |                 |                  |            |                                                                                                    |              |                                 |      |
| e_name                                                                                                    | createDockerConfig                                                                                         |                                              |                      |                 |                  |            |                                                                                                    |              |                                 |      |
|                                                                                                    |                                                                                                    |                                              |                      |                 |                  |            |                                                                                                    |              |                                 |      |
|                                                                                                    | dockerlogincmd                                                                                             |                                              |                      |                 |                  |            |                                                                                                    |              |                                 |      |
| ce_rating i                                                                                                    | normal                                                                                                    |                                              |                      |                 |                  |            |                                                                                                    |              |                                 |      |
| i_version                                                                                                    |                                                                                                    |                                              |                      |                 |                  |            |                                                                                                    |              |                                 |      |
| essage                                                                                                    | createDockerConfig,                                                                                        | Method: POST Url=/v                          | 2/manage/utils/secre | et, Reason:     |                  |            |                                                                                                    |              |                                 |      |
| urce_ip                                                                                                    |                                                                                                    |                                              |                      |                 |                  |            |                                                                                                    |              |                                 |      |
| omain_id                                                                                                    |                                                                                                    |                                              |                      |                 |                  |            |                                                                                                    |              |                                 |      |
|                                                                                                    | ApiCall                                                                                                    |                                              |                      |                 |                  |            |                                                                                                    |              |                                 |      |
|                                                                                                    |                                                                                                    |                                              |                      |                 |                  |            |                                                                                                    |              |                                 |      |
| Trace Na                                                                                                    |                                                                                                    |                                              |                      | rsource ID ③    | Resource Name    | Trace Stat | Operator @                                                                                                    |              |                                 |      |
| ~ login                                                                                                    |                                                                                                    |                                              |                      | 7               |                  |            |                                                                                                    |              |                                 |      |
| ∼ login<br>ace_id                                                                                                    | ct                                                                                                    |                                              |                      |                 |                  |            |                                                                                                    |              |                                 |      |
| ~ login<br>race_id<br>ode                                                                                                    | c!<br>302                                                                                                  |                                              |                      | 7               |                  |            |                                                                                                    |              |                                 |      |
| ~ login<br>race_id<br>race_name                                                                                                    | ct                                                                                                    |                                              |                      | 7               |                  |            |                                                                                                    |              |                                 |      |
| <ul> <li>login</li> <li>race_id</li> <li>race_name</li> <li>esource_type</li> <li>race_rating</li> </ul>                                                                                                    | c!<br>302<br>login<br>user<br>norma                                                                        | user I.                                      | AM 3c                | 7               |                  |            |                                                                                                    |              |                                 |      |
| <ul> <li>login</li> <li>trace_id</li> <li>code</li> <li>trace_name</li> <li>rezource_type</li> <li>trace_raiting</li> <li>message</li> </ul>                                                                                                    | c!<br>302<br>login<br>user<br>norma                                                                        | user I.                                      | AM 3c                | 7               |                  |            |                                                                                                    |              |                                 |      |
| <pre>c login trace_id code trace_name trace_rating message source_ip</pre>                                                                                                    | c!<br>302<br>login<br>user<br>norma<br>("login                                                             | user I.                                      | AM 3c                | 7               |                  |            |                                                                                                    |              |                                 |      |
| login<br>race_id<br>code<br>race_name<br>race_rating<br>nessage<br>source_ip<br>race_type<br>rervice_type                                                                                                    | c!<br>302<br>login<br>user<br>norma<br>('login<br>Conso<br>IAM                                             | user L                                       | AM 3c                | 7               |                  |            |                                                                                                    |              |                                 |      |
| login<br>race_id<br>oode<br>race_name<br>resource_type<br>race_rating<br>nessage<br>source_ip<br>race_type<br>source_type<br>service_type<br>sovent_type                                                                                                    | et<br>302<br>login<br>uzer<br>norma<br>C'iogin<br>Conzo<br>IAM<br>global                                   | user I.<br>I<br>":("user_type":"<br>leAction | AM 3c                | Z<br>3          |                  |            |                                                                                                    |              |                                 |      |
| <ul> <li>login</li> <li>race_id</li> <li>code</li> <li>race_rame</li> <li>resource_type</li> <li>race_rsting</li> <li>nessage</li> <li>rource_type</li> <li>race_type</li> <li>resource_type</li> <li>resource_type</li> <li>rource_type</li> <li>rource_type</li> <li>rource_type</li> </ul>                      | c!<br>302<br>login<br>user<br>norma<br>("login<br>Lam<br>global                                            | user L                                       | AM 3c                | Z               |                  |            |                                                                                                    |              |                                 |      |
| <ul> <li>login</li> <li>race_id</li> <li>sode</li> <li>race_name</li> <li>race_rating</li> <li>nescape</li> <li>source_ip</li> <li>race_type</li> <li>aevice_type</li> <li>aevice_type</li> <li>aevice_type</li> <li>aevice_id</li> <li>racker_name</li> </ul>                                                     | ct<br>302<br>Iogin<br>user<br>norma<br>Clogin<br>Lom<br>global<br>system                                   | user t                                       | AM 3c                | 3               |                  |            |                                                                                                    |              |                                 |      |
| <ul> <li>login</li> <li>race_id</li> <li>ode</li> <li>race_name</li> <li>esource_type</li> <li>esource_ip</li> <li>race_rating</li> <li>mossage</li> <li>source_ip</li> <li>race_type</li> <li>service_type</li> <li>avent_type</li> <li>oroject_id</li> <li>esource_id</li> <li>race_rame</li> <li>ime</li> </ul> | ci<br>302<br>login<br>user<br>norma<br>('login<br>IAM<br>globat<br>globat<br>a<br>                         | user L                                       | AM 3c                | 3               |                  |            |                                                                                                    |              |                                 |      |
| <ul> <li>login</li> <li>trace_id</li> <li>code</li> <li>trace_name</li> <li>resource_ip</li> <li>trace_type</li> <li>service_type</li> <li>service_type</li> <li>project_id</li> <li>rescource_id</li> <li>tracker_name</li> <li>tracker_name</li> </ul>                                                           | ci<br>302<br>login<br>user<br>norma<br>(Togin<br>Conso<br>IAM<br>global<br>2<br>a<br>system<br>Nov 22<br>0 | user L                                       | AM 3c                | 3               |                  | normal     | In provide the second second s | Nov 25, 2022 |                                 |      |
|                                                                                                    | ci<br>302<br>login<br>user<br>norma<br>(Togin<br>Conso<br>IAM<br>global<br>2<br>a<br>system<br>Nov 22<br>0 | user L                                       | AM 3c                | 3               |                  |            | In provide the second second s | Nov 25, 2022 |                                 |      |

8. Click **View Trace** in the **Operation** column. The trace details are displayed.

#### View Trace

| { |                                                                                     |
|---|-------------------------------------------------------------------------------------|
|   | "request": "",                                                                      |
|   | "trace_id": " ",                                                                    |
|   | "code": "200",                                                                      |
|   | "trace_name": "createDockerConfig",                                                 |
|   | "resource_type": "dockerlogincmd",                                                  |
|   | "trace_rating": "normal",                                                           |
|   | "api_version": "",                                                                  |
|   | "message": "createDockerConfig, Method: POST Url=/v2/manage/utils/secret, Reason:", |
|   | "source_ip": "",                                                                    |
|   | "domain_id": " ",                                                                   |
|   | "trace_type": "ApiCall",                                                            |
|   | "service_type": "SWR",                                                              |
|   | "event_type": "system",                                                             |
|   | "project_id": "",                                                                   |
|   | "response": "",                                                                     |
|   | "resource_id": "",                                                                  |
|   | "tracker_name": "system",                                                           |
|   | "time": "Nov 16, 2023 10:54:04 GMT+08:00",                                          |
|   | "resource_name": "dockerlogincmd",                                                  |
|   | "user": {                                                                           |
|   | "domain": {                                                                         |
|   | "name": " ",                                                                        |
|   | "id": "                                                                             |

9. For details about key fields in the trace structure, see section "Trace References" > "Trace Structure" and section "Trace References" > "Example Traces" in the *CTS User Guide*.

# **5** Change History

| Released On | What's New                                |
|-------------|-------------------------------------------|
| 2023-09-30  | This issue is the first official release. |